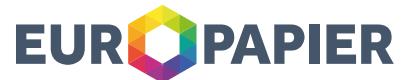

# Willkommen in unserem neuen Webshop!

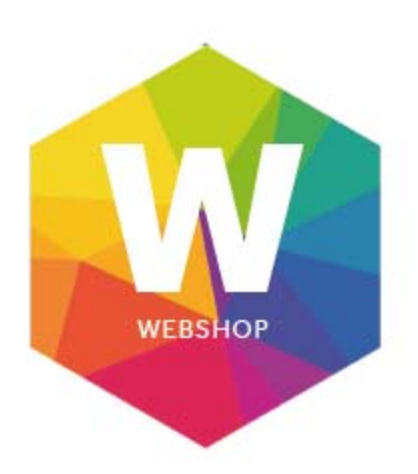

Ab sofort können Sie:

- rund um die Uhr
- schnell und unkompliziert
- aus unserem umfangreichen Sortiment

über unseren Webshop bestellen.

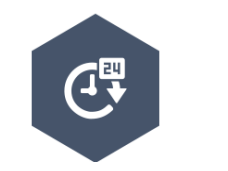

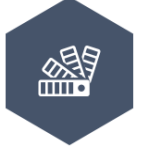

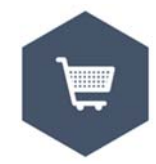

# www.europapier.at/shop

Europapier Austria GmbH · Telefon (Zentrale): +43 1 277 78-0 · Telefon (Verkauf): 0810 970 770 · office@europapier.at www.europapier.at · Firmenbuch-Nr.: FN 257082 m · UID-Nr.: ATU61480105 · ARA-Lizenznummer: 1046 1211 Wien: Autokaderstraße 86-96 · 5204 Straßwalchen: Gewerbegebiet Nord 13 · 8020 Graz: Kalvariengürtel 67/13

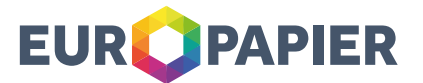

Um Ihnen den Einstieg in unserem Webshop zu erleichtern haben wir auf den nächsten Seiten für Sie die wichtigsten Informationen zu unserem Webshop zusammengestellt.

Sollten Sie noch weitere Fragen haben, helfen Ihnen unsere Verkaufsmitarbeiter gerne weiter.

#### **Inhaltsverzeichnis**

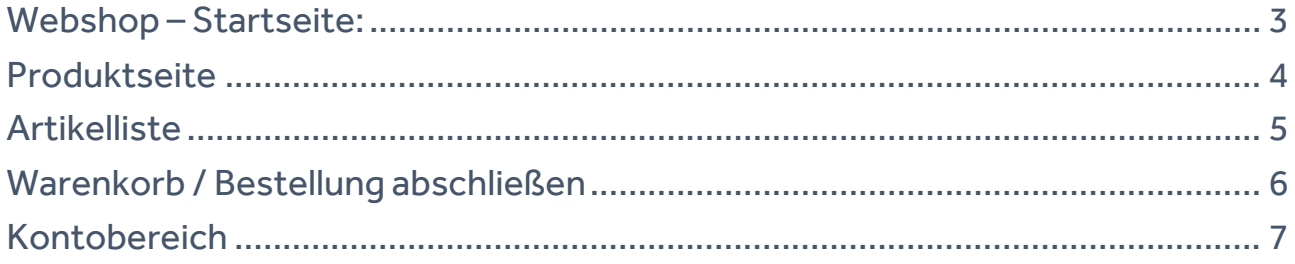

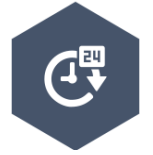

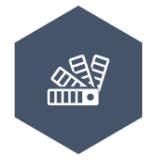

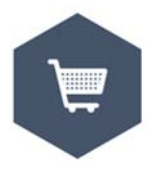

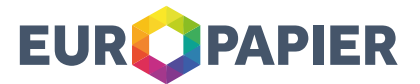

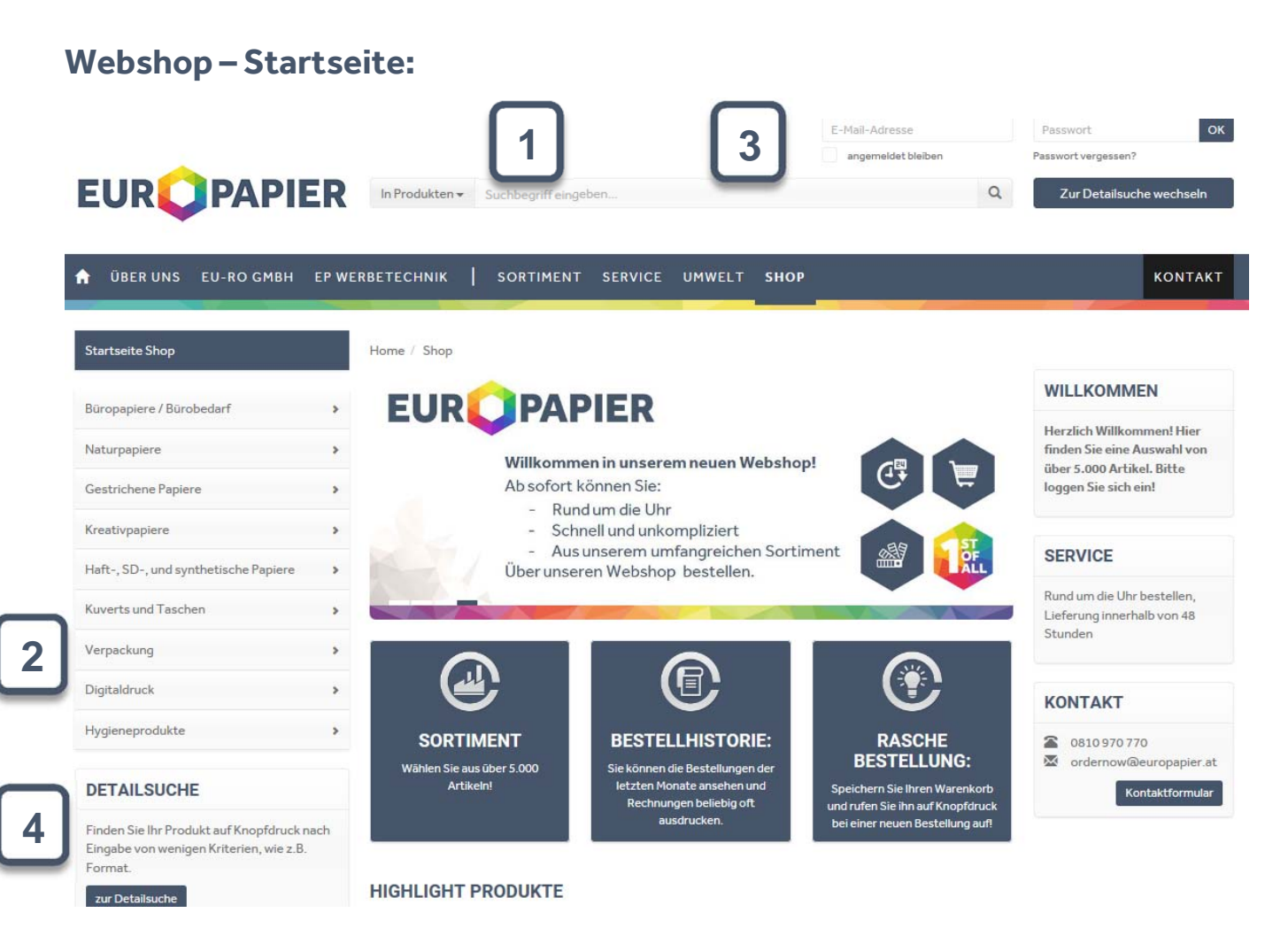

- 1. **Suchfeld**: geben Sie hier Ihren Suchbegriff ein (z.B.: "Color Copy"), und Sie bekommen alle Suchergebnisse, die Ihrer Anfrage entsprechen – mit dieser Suche können Sie schnell und direkt Ihr gewünschtes Sortiment aufrufen.
- 2. Über die **Baumstruktur** können Sie gezielt in den verschiedenen Produktgruppen nach Ihrem gewünschten Produkt suchen.
- 3. **Login/ Registrierung**: wenn Sie schon für unseren Webshop registriert sind können Sie sich hier mit Ihrer Email-Adresse und Ihrem Passwort einloggen. Wenn Sie noch nicht registriert sind klicken Sie bitte auf "Registrierung" und füllen dann das Formular aus - innerhalb kurzer Zeit erhalten Sie Ihre Login Daten.
- 4. Über die **Detailsuche** können Sie gezielt Produkte mit bestimmten Produktmerkmalen suchen.

# **EUROPAPIER**

## **Produktseite**

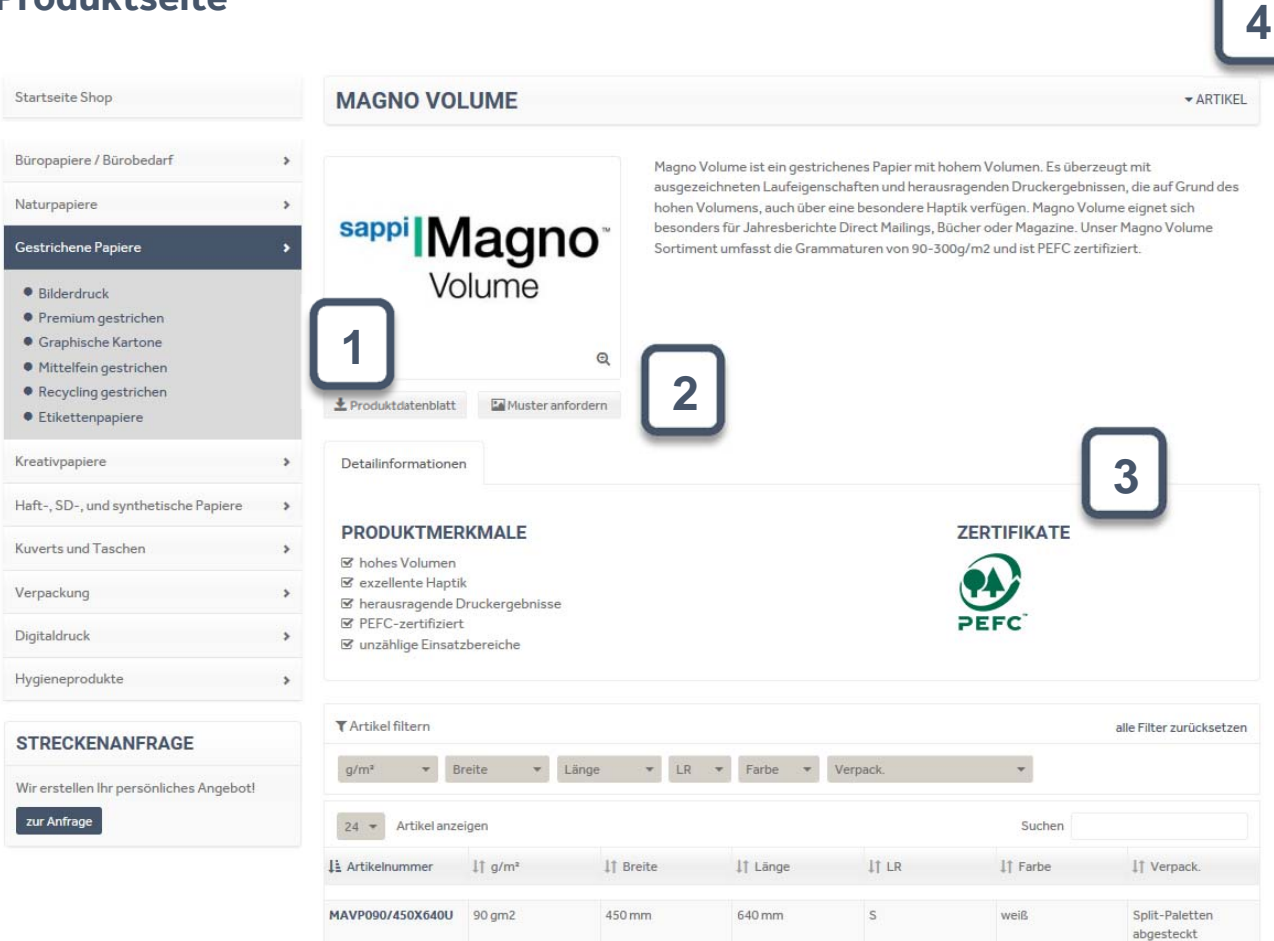

- 1. Produktinformationsblatt hier können Sie sich unser Infoblatt zum jeweiligen Produkt als pdf herunterladen.
- 2. Musteranfrage: mit diesem Button kommen Sie zu einem Formular über das Sie rasch und unkompliziert A4 Muster des jeweiligen Produktes anfordern können.
- 3. Zertifikate: hier sehen Sie auf einen Blick die Zertifizierungen des jeweiligen Produktes.
- 4. "Artikel": mit diesem Button gelangen Sie direkt zur Artikelliste, die sich unterhalb der Produktbeschreibung befindet-

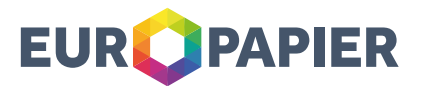

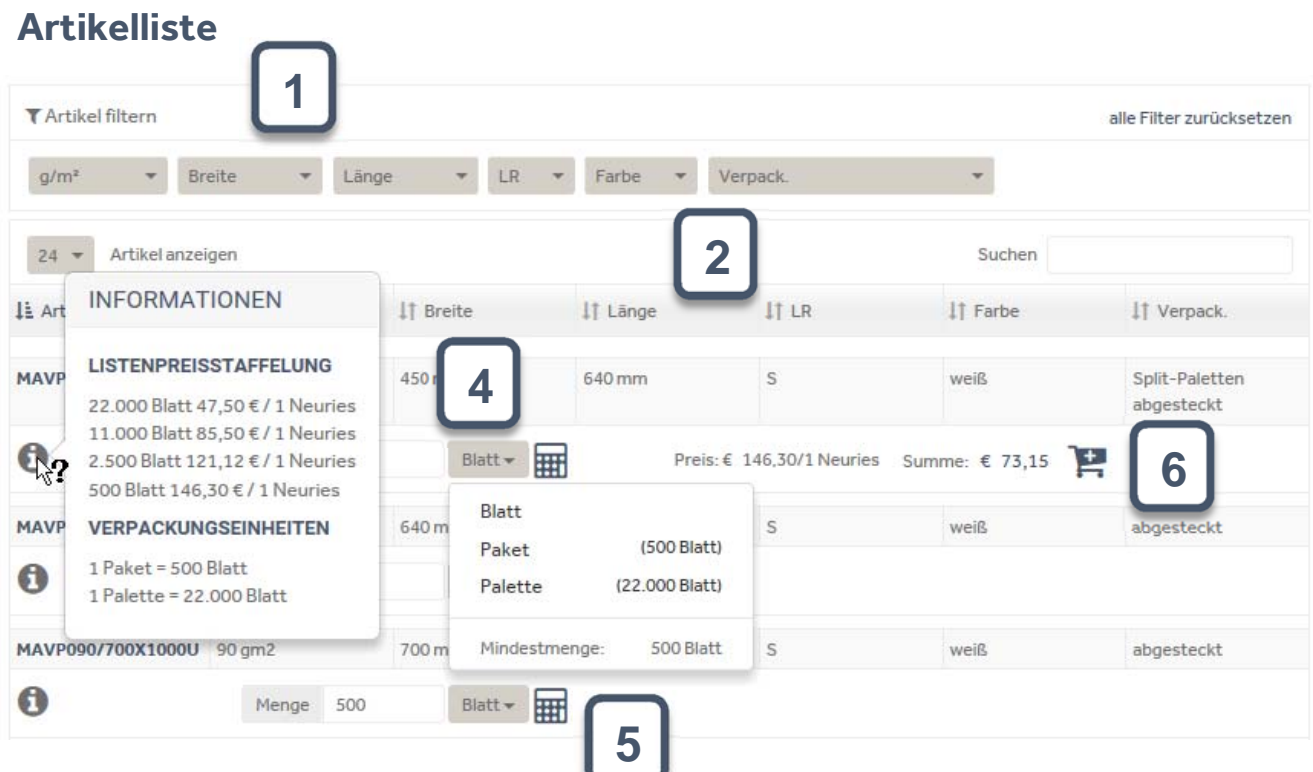

- 1. Filterung: Hier können Sie die Artikelliste nach den von Ihnen gewünschten Parametern (z.B.: Grammatur oder Laufrichtung) einschränken
- 2. Sortierung: klicken Sie auf ein Merkmal um die einzelnen Artikel in der Liste nach diesem Merkmal zu sortieren.
- 3. "i": wenn Sie die Maus über dem "i" platzieren, erhalten Sie alle Informationen zu den Verpackungseinheiten zum jeweiligen Artikel (wenn Sie eingeloggt, sind sehen Sie hier auch die jeweiligen Preislistenpreise)
- 4. Auswahl der Bestelleinheit hier können Sie Ihre gewünschte Bestelleinheit auswählen.
- 5. "Kalkulator"- mit einem Klick auf den Kalkulator wird Ihr individueller Preis für die von Ihnen eingegebene Menge berechnet. Gleichzeitig mit der Preiskalkulation wird auch eine Bestandsabfrage durchgeführt.
- 6. Nach der Berechnung des Preises kann der Artikel mit einem Klick auf den Einkaufswagen in den Warenkorb gelegt werden. (rechts oben sehen Sie, wie viele Artikel sich bereits in Ihrem Warenkorb befinden).

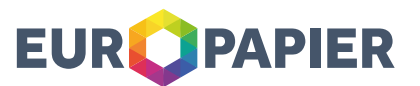

### **Warenkorb / Bestellung abschließen**

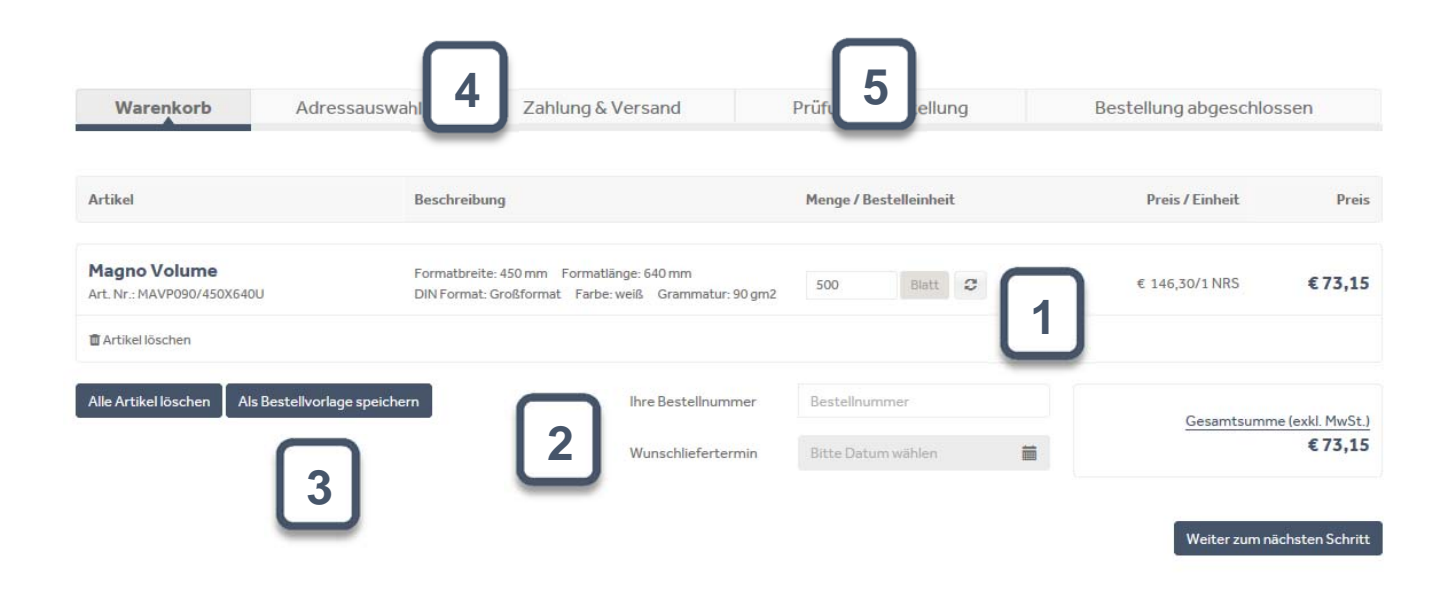

- 1. Im Warenkorb haben Sie die Möglichkeit die Bestellmenge der einzelnen Artikel zu ändern.
- 2. Sie können Ihre Bestellnummer sowie einen Wunschliefertermin eingeben.
- 3. Der aktuelle Warenkorb kann als Bestellvorlage abgespeichert werden. Bei einer erneuten Bestellung können Sie dann den von Ihnen zusammengestellten Warenkorb erneut aufrufen (siehe Seite 7)
- 4. Beim Punkt "Adressauswahl" haben Sie die Möglichkeit eine Lieferadresse auszuwählen / anzulegen, und bei "Zahlung & Versand" können Sie auswählen, ob die Ware bei der Lieferung abgetragen werden soll.
- 5. Am Ende des Bestellvorganges wird erneut die Verfügbarkeit aller Artikel geprüft, und Sie erhalten eine komplette Bestellübersicht mit einer Gesamtkostenaufstellung.

**2**

#### **Kontobereich**

#### Dieser Bereich dient der Administration Ihres Accounts.

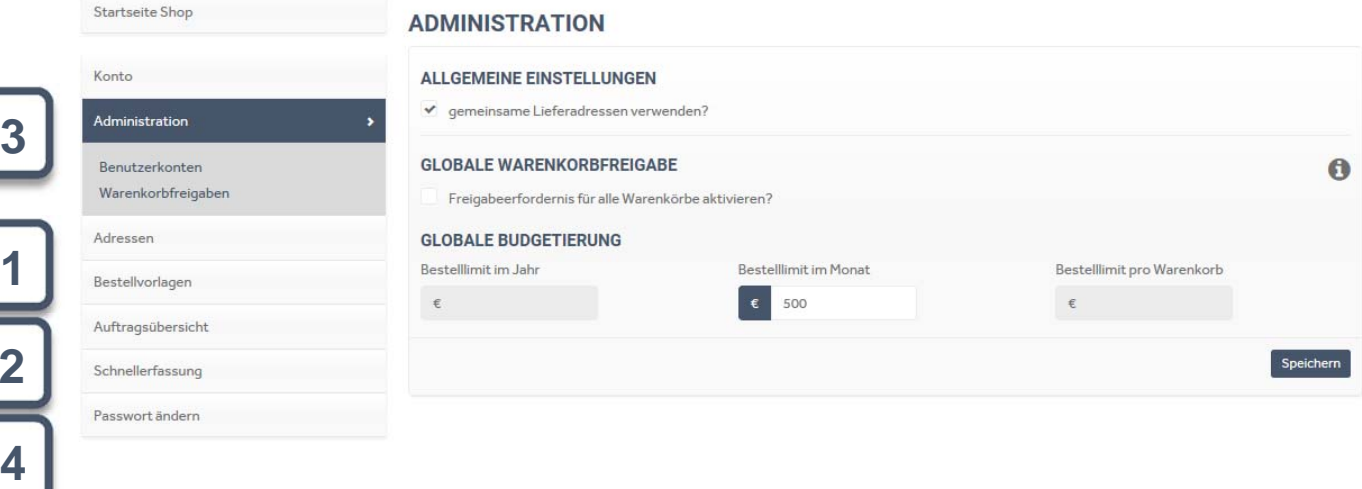

- 1 Bestellvorlagen: hier können Sie Ihre abgespeicherten Bestellvorlagen schnell und einfach aufrufen und erneut in den Warenkorb legen. Bei wiederkehrenden Bestellungen müssen Sie dadurch nicht alle Artikel einzeln erneut aufrufen und in den Warenkorb legen.
- 2 Auftragsübersicht: hier können Sie alle Ihre Aufträge der letzten 6 Monate aufrufen.
- 3 Administration: dieser Bereich ist nur für den Hauptberechtigten (Superuser) des Accounts sichtbar. Hier können weitere Einkäufer Ihrer Firma angelegt (bzw. gesperrt oder gelöscht) werden. Außerdem kann der Superuser hier Budgetlimits für die Einkäufer festlegen. Wird ein solches Limit von einem Einkäufer überschritten, kann er den Warenkorb zur Freigabe an den Superuser schicken. Nach erfolgter Freigabe kann der Warenkorb vom Einkäufer bestellt werden.
- 4 Schnellerfassung: wenn Sie von einem Artikel die Artikelnummer genau wissen, können Sie diesen Artikel über die Schnellerfassung nach Eingabe der gewünschten Menge, direkt in den Warenkorb legen.

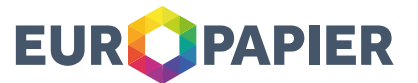

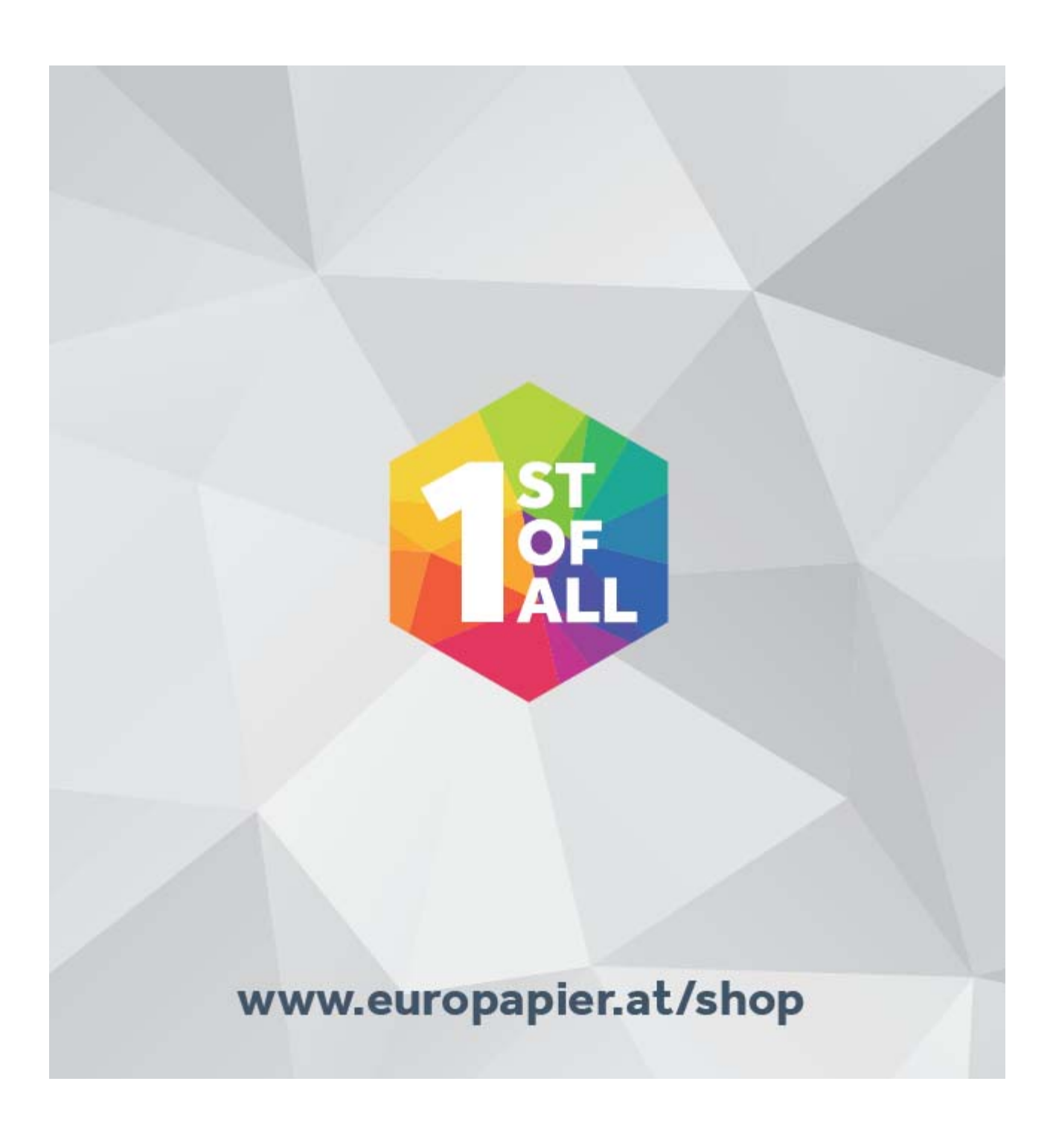